## WeichertPRO Job Aid – Add a Contact and Add the Contact to a Group

It's easy to add a contact in WeichertPRO. It is recommended to add a contact to a group the time the contact is created. For more information on adding groups, see the job aid 'Add a Group'.

#### STEP SCREEN **SIGNER TO A REAL CONTACTS OPEN HOUSES** EMAIL CALENDAR ALERTS MARKETING 1. Go to: www.weichertpro.com 覆 and log in WeichertPRO Dashboard (a) voco ruroeus **D** Search for  $\alpha$ Upcoming Appointments & Tasks (6/11/2012 - 7/11/2013) 2. From the bottom toolbar click WLN Weekly Even office Meeting and caravan "Add". 113 4:00 PM - 5:00 PM Pick up Erin from pra 06/12/2013 8:30 AM - 12:00 PM Sales Meeting Office Meeting and 02013 9:30 AM - 11:00 AM office meeting d: Jun 11, 2013 1:30 PM) nteed by Veterans A<br>some to apply for in a PRO<br>10 Event Reminder Best Buy<br>Deal of the Day: Save up to 40% o :37 AM i kar ena au d Since 5/11/2013 (26) 228 Clubhouse Dr 02/19/2013 02/19/2013  $\frac{0}{N_D, NJ}$ 02/19/2013  $1234$ <br> $No. NJ$ .<br>Inc.com (973) 656-3307 116 Main St<br>East Brunswick, NJ 08816 1824 Sutier Ln Ap<br>Apt/Sute #3 02/18/2013 A new menu will open. Add 3. Select "Contact" Contact Task/Appointment New Email Group k ADD A

# Add a Contact and add the contact to a group

# WeichertPRO Job Aid – Add a Contact and Add the Contact to a Group

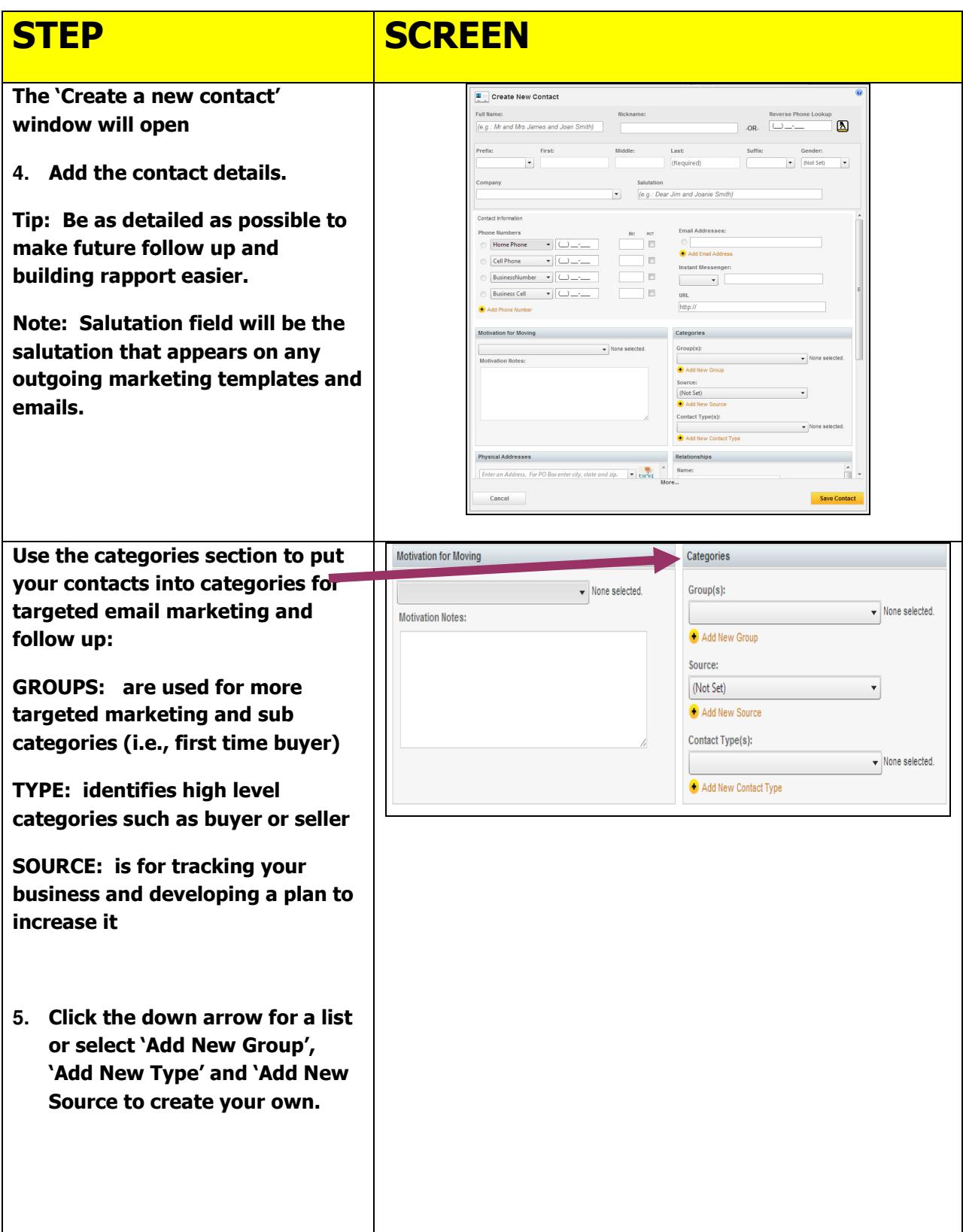

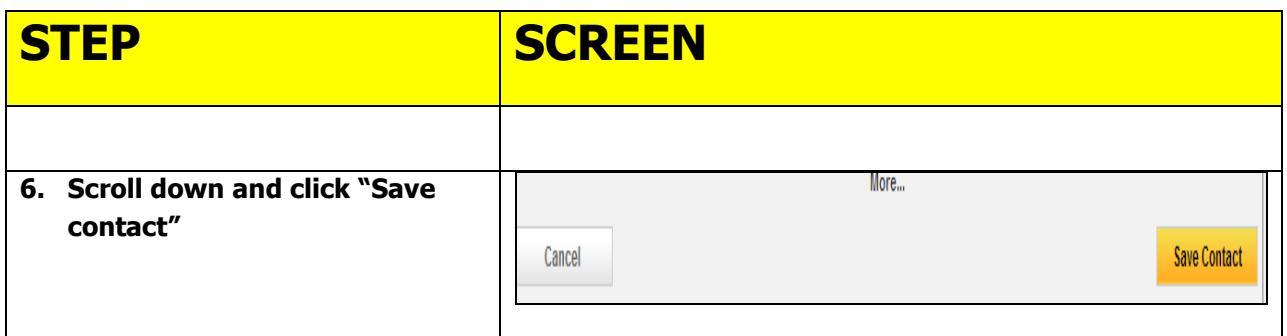

### Additional Resources:

- For Technical Questions: Call the Help Desk at 973-605-1619
- Or email at: **WLNHELP@WLNINC.COM**
- For additional WeichertPRO training and our a library of video tutorials visit: WeichertPRO.com $\rightarrow$  Training